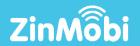

## DATA-DRIVEN MULTI-CHANNEL MARKETING SOLUTION

**BOOKMARKED MESSAGES** 

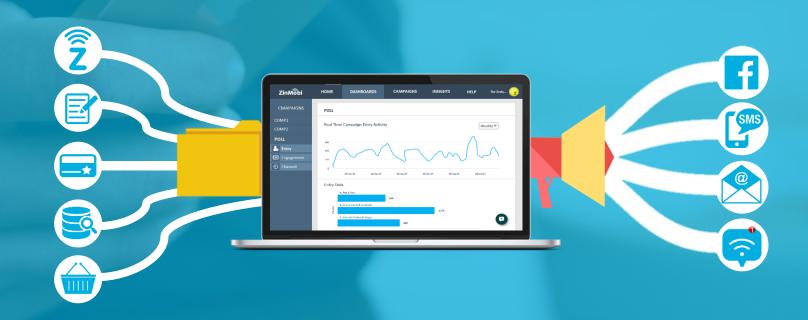

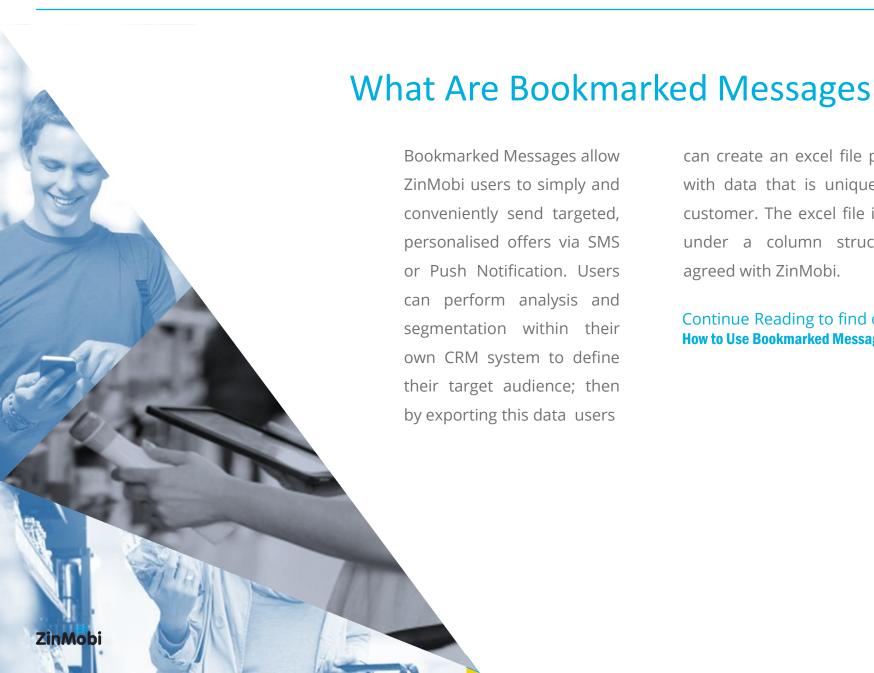

can create an excel file populated with data that is unique to each customer. The excel file is created under a column structure pre agreed with ZinMobi.

Continue Reading to find out **How to Use Bookmarked Messages** →

## Creating Your File

- 1. Use your CRM to define the audience you want to target.
- 2. Export the target audience from your CRM.
- 3. In excel, make sure your data matches up with the per agreed column upload structure.
- 4. Name and save your file.

## **Uploading Your File**

- 1. Log into your ZinMobi account.
- 2. Got to Send A Message > Upload Bookmarked File.
- 3. Click "Choose File".
- 4. Select the file you want to use.
- 5. Selected the country of the mobile numbers in your file. E.g. Ireland.
- 6. Click "Upload".

**Note:** You can select "Export File Template" to export a sample excel file which shows the correct column structure required for upload.

| 4  | Α            | В         | С           | D                 | E                | F             |
|----|--------------|-----------|-------------|-------------------|------------------|---------------|
| 1  | MobileNo.    | FirstName | VoucherCode | StoreFriendlyName | VoucherThreshold | VoucherAmount |
| 2  | 35386150xxxx | Peter     | 128-416-709 | Raheny            | €50              | 15%           |
| 3  | 35385553xxxx | Jenny     | 129-986-354 | Raheny            | €50              | 10%           |
| 4  | 35387380xxxx | Kate      | 129-986-355 | Killester         | €50              | 10%           |
| 5  | 35386242xxxx | Michael   | 129-986-356 | Sutton            | €50              | 10%           |
| 6  | 35386757xxxx | Susan     | 128-416-710 | Sutton            | €50              | 15%           |
| 7  | 35386294xxxx | Adam      | 129-986-358 | Killester         | €50              | 10%           |
| 8  | 35385448xxxx | Ali       | 129-986-359 | Raheny            | €50              | 10%           |
| 9  | 35383182xxxx | Catherine | 128-416-711 | Raheny            | €50              | 15%           |
| 10 | 35386828xxxx | Maria     | 128-416-712 | Raheny            | €50              | 15%           |
| 11 | 35386089xxxx | Callum    | 131-048-729 | Killester         | €50              | 20%           |

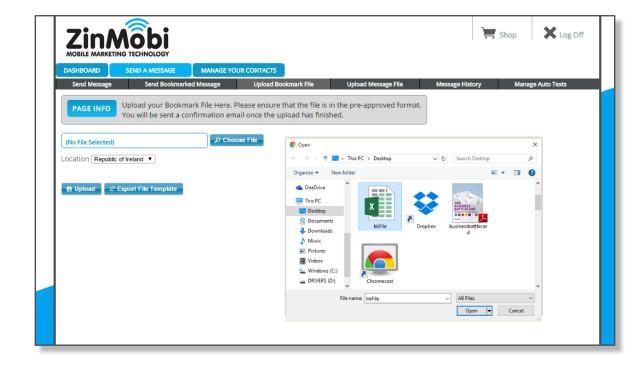

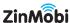

## **Crafting Your Message**

- 1. Log into ZinMobi.
- Navigate to Send A Message > Send Bookmarked File.
- 3. Write your message, clicking on bookmarks that you want to add at selected points in the message.
- 4. Proof read your message.
- 5. Select the required file from the dropdown. Note that it can take a few minutes for your file to process and appear after upload.
- 6. Select send date and time.
- 7. Click "Send".

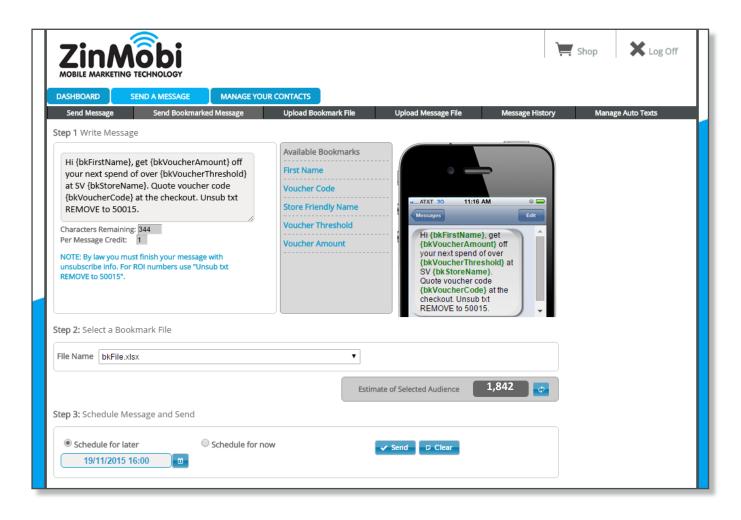

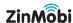